## THE DASHBOARD PAGE: INTRODUCTION

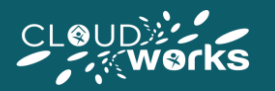

The **Dashboard page** is the first page you will see when arriving into LiveDesk

The Dashboard page is primarily an information page that presents you with useful information and functionality to assist you in managing your working day and week.

The Dashboard page is comprised of **four widgets** – these widgets contain useful information and are **highlighted below**. The next few pages will outline the information and functionality this page offers you as an agent.

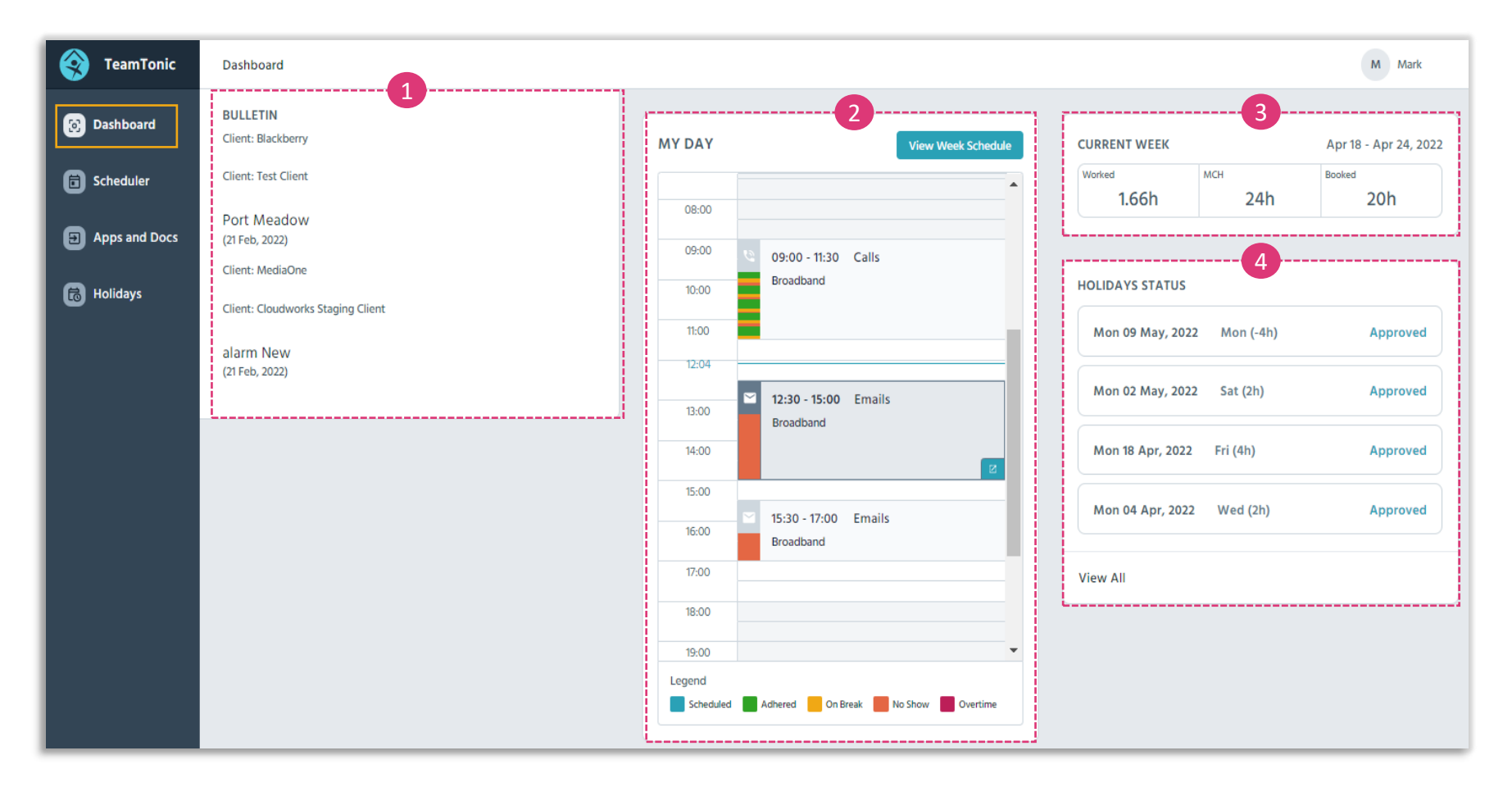

## **THE DASHBOARD PAGE: OVERVIEW**

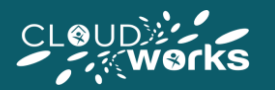

3

4

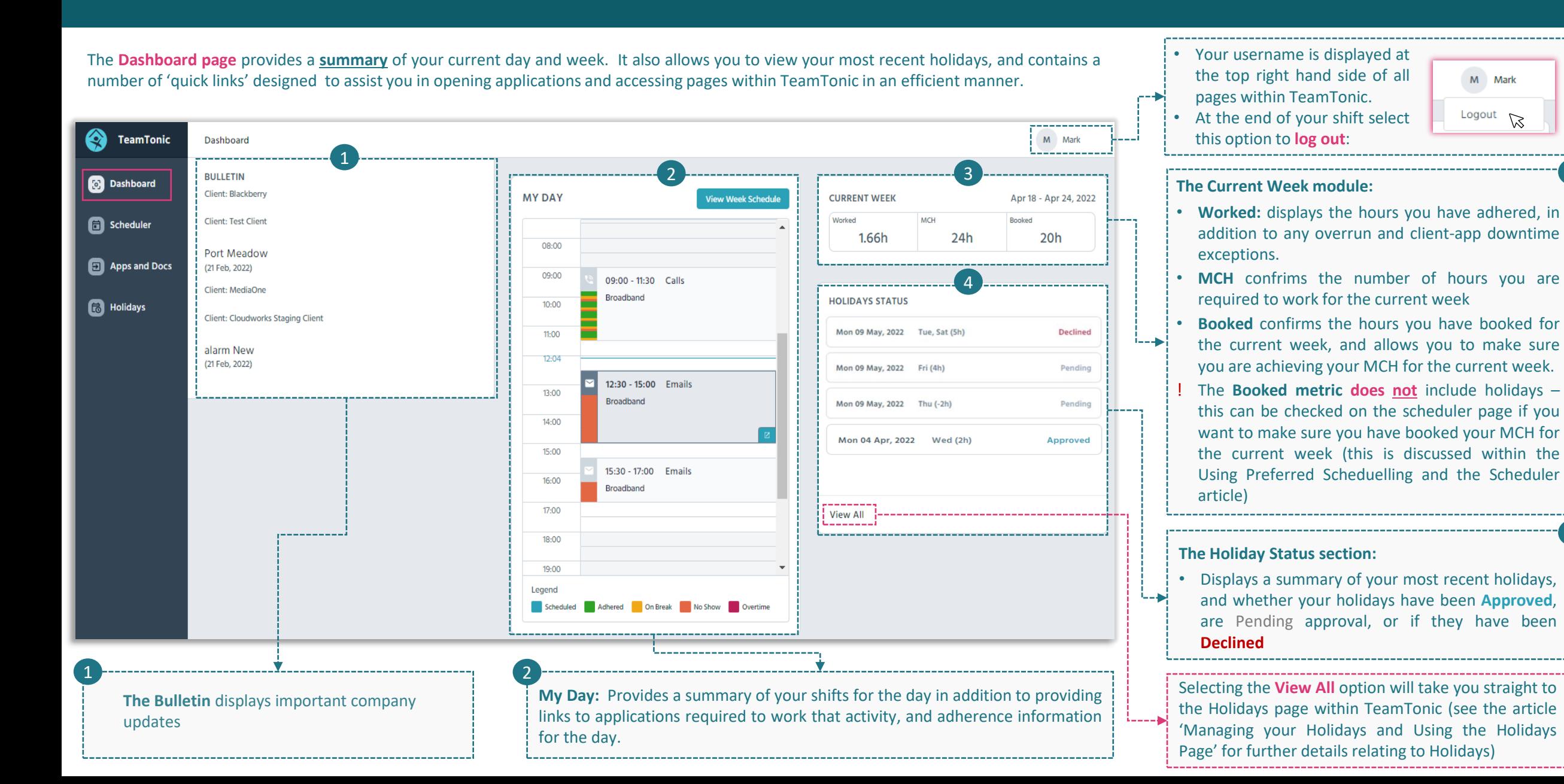

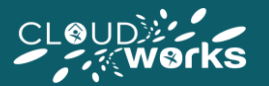

The My Day widget located at the middle of the dashboard page provides you with an 'at a glance' summary of your working day in addition to providing you with 'quick links' to other areas of TeamTonic, and your adherence information:

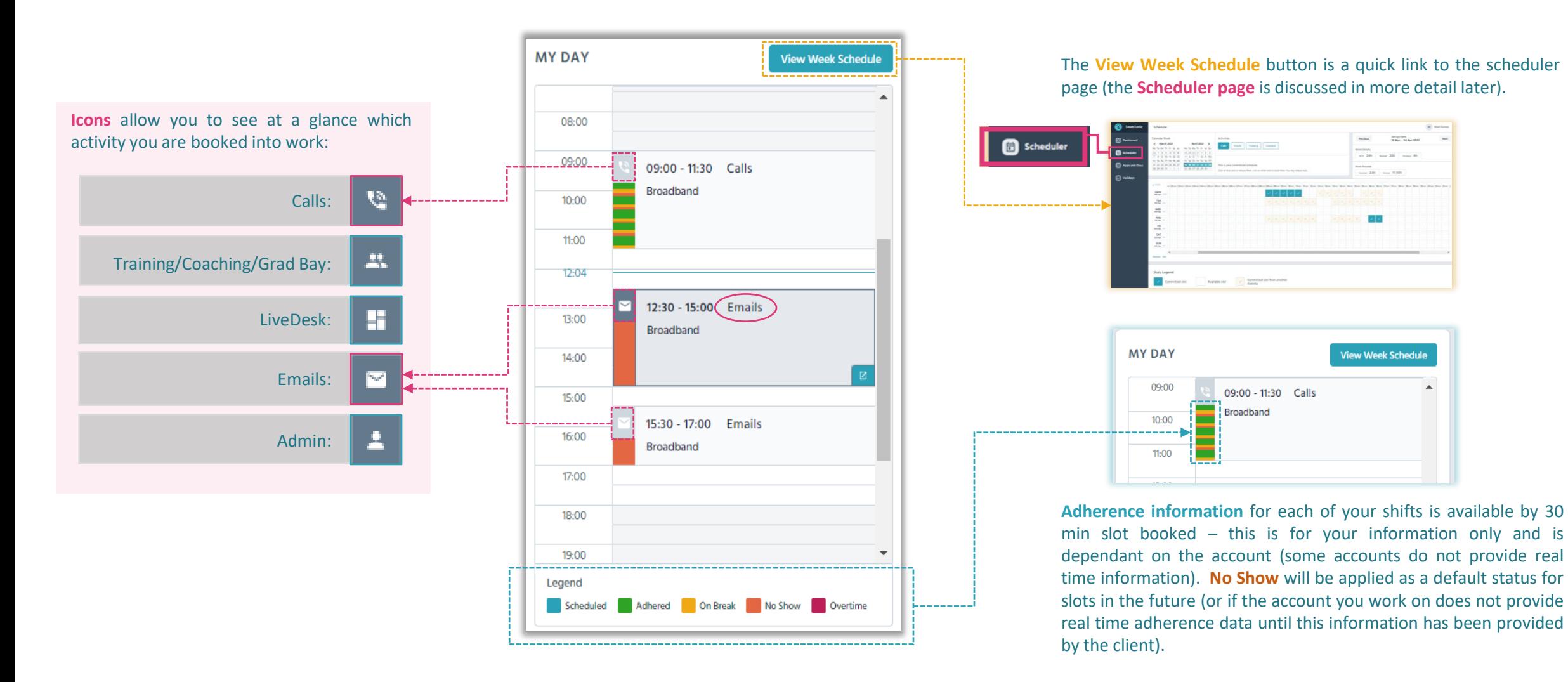

## **THE DASHBOARD PAGE: ADDITIONAL FEATURES**

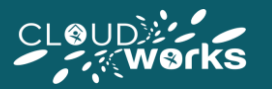

The My Day section is primarily an 'information at a glance' page that provides you a snapshot of your current daily and weekly position, in addition to a summary of your holidays. Although this page exists to provide you with helpful information, it also contains a number of convenience features in the form of quick links to applications for the type of activity you are booked to work, and quick links to other areas of TeamTonic.

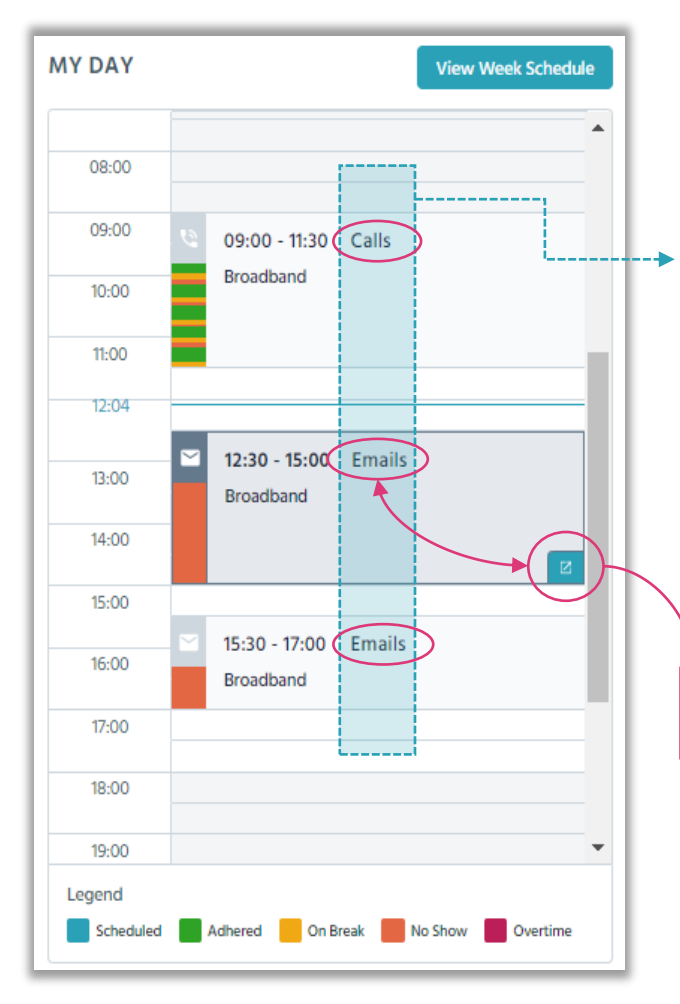

The **type of activity** you are booked into work is displayed **by the side of your shift times**:

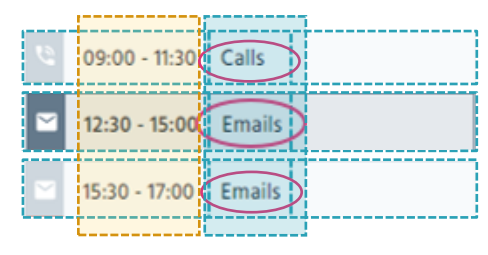

The **account** you are booked into work is displayed underneath your booked shift time (in this example the account name is **Broadband**):

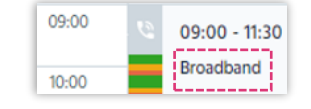

This quick link opens the application you need for the type of work you are booked in for your next or currently bo--ooked slot, whichever is closest to the current time (in this case 'Email' work). This is a convenience feature as all applications are available via the Apps and Docs page (see the article 'Using the Apps and Docs Page' for further information on this specific page).

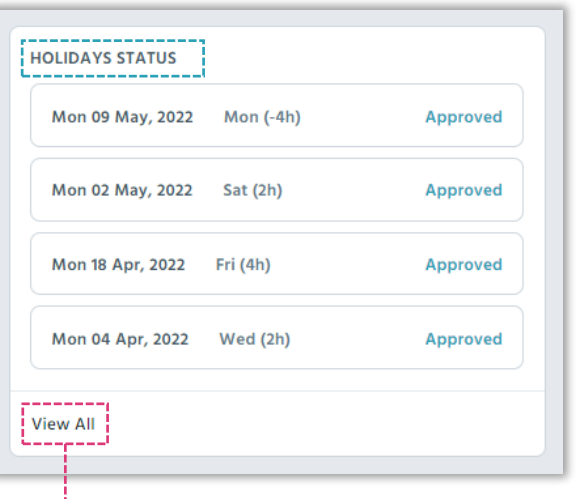

Your most recent holidays are summarised on the Dashboard page within the **Holiday Status** widget. The Dashboard page also provided a quick link to the Holiday page within TeamTonic. To access this page simply select the **View All** button at the bottom of the Holiday Status widget (the Holidays page is discussed in further detail within the 'Managing your Holidays using the Holidays Page article).

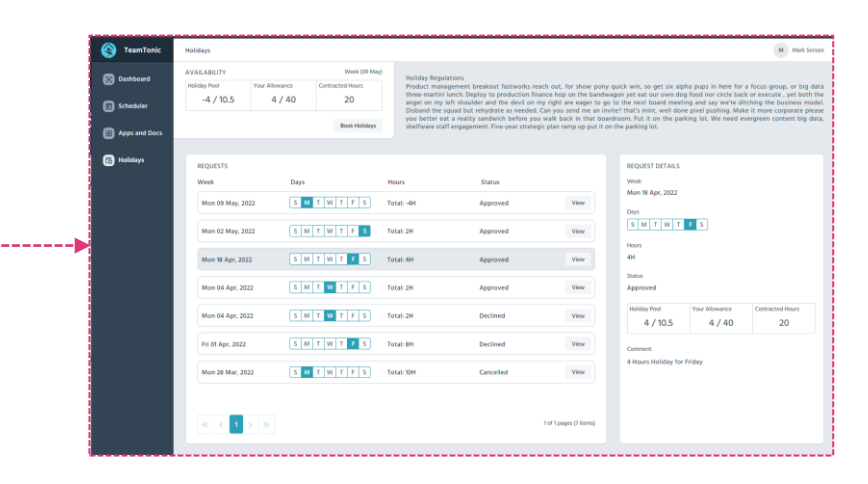